## **Endre sti til hjemmeområdet for Zoom opptak**

## **1: Gå til hovedvinduet i Zoom Trykk på tannhjulet øverst i høyre hjørne**

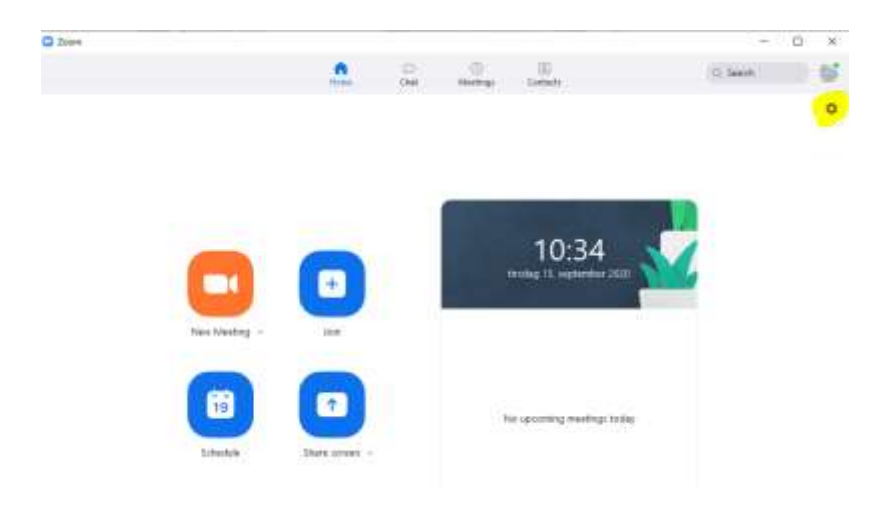

(Finner du ikke Zoom, trykk på startmenyen, skriv zoom, og trykk på Zoom app).

## **2: Gå til recording – trykk på Change.**

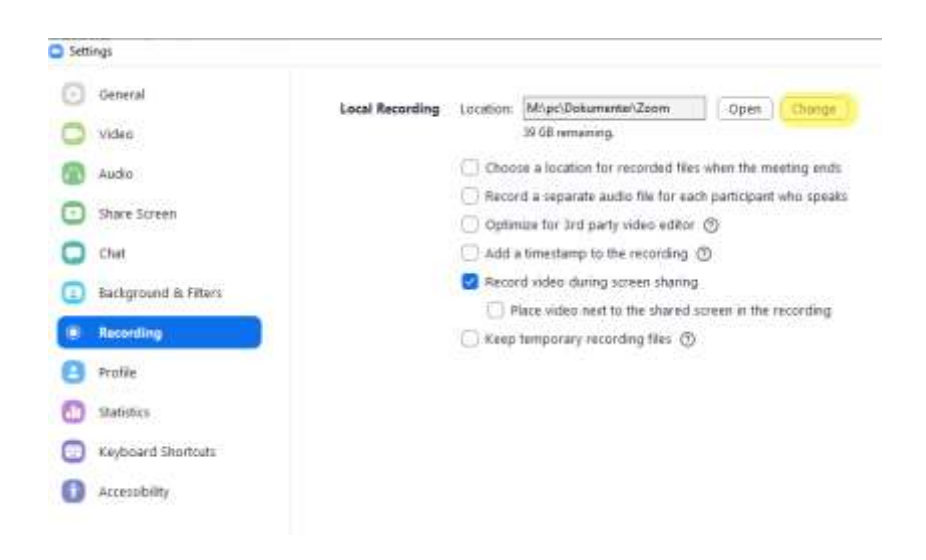

Målet er å få Zoom til å lagre opptaket i riktig mappe på hjemmeområdet ditt. Hvis det under «Location» står [\\kant,](file://///kant) må denne endres!

- Velg "**This PC**". Du må scrolle helt øverst for å finne denne.
- Finn **"brukernavn" (\\platon\med-klinmed.... (se bilde)**
- Velg mappen **PC – Documents – Zoom (se bilde)**

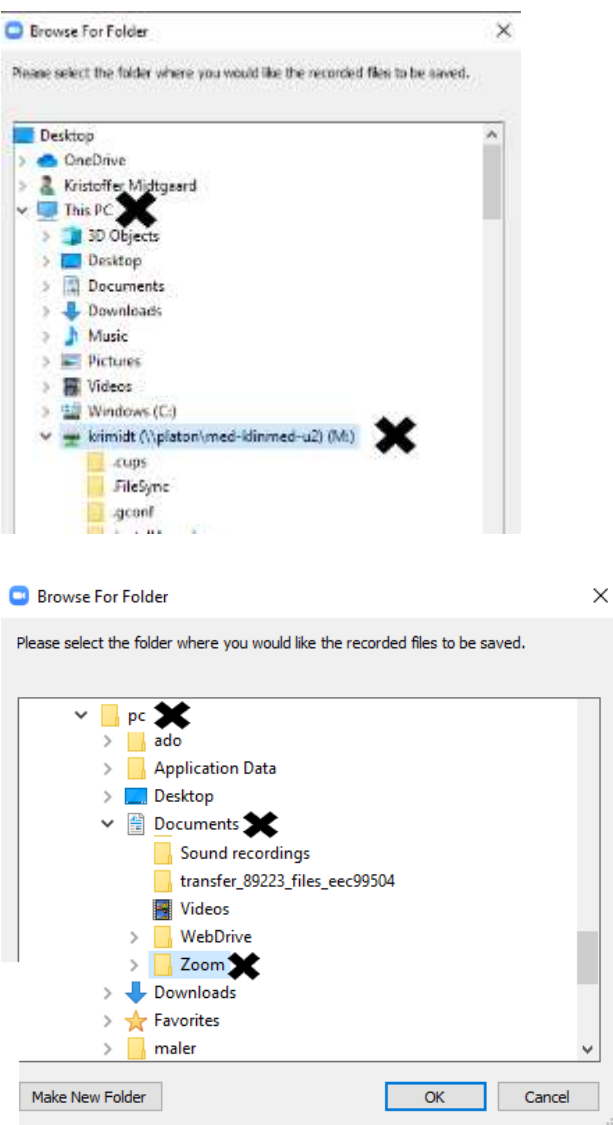

• Trykk OK

## **3: Nå skal location vise følgende sti: M:\pc\Dokumenter\Zoom. Da er alt i orden.**

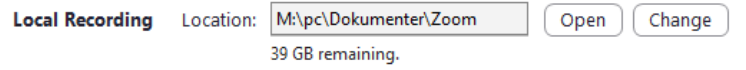